# splan &

**─**

## **Visitor Management**

**Employee User Guide** 

### Contents

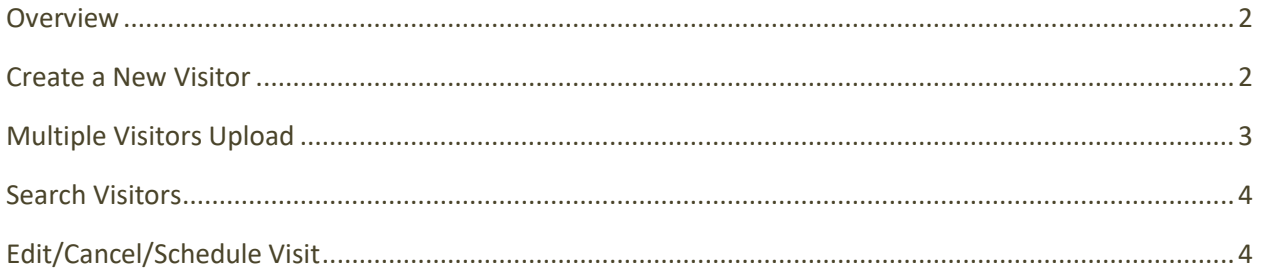

#### <span id="page-2-0"></span>**Overview**

Splan Visitor Management System provides an easy way to manage a visitor's registration, checkin process, activities, creating badges etc. Optimized for your industry, it can be scaled globally and implemented in the cloud or on premise. Splan provides highly configurable solutions allowing our clients to dynamically change their integration parameters based on unique requirements, per site or location.

This quick reference guide is for the Staff Employees where it is the default role for most users of VMS. This role allows employees to register and maintain their visitors, delegates and profile.

#### <span id="page-2-1"></span>**Create a New Visitor**

New Visitor tab enables the employee to schedule a visit. Click "*New Visitor*" tab on the home screen to register a visit. The employee will be directed to the following screen.

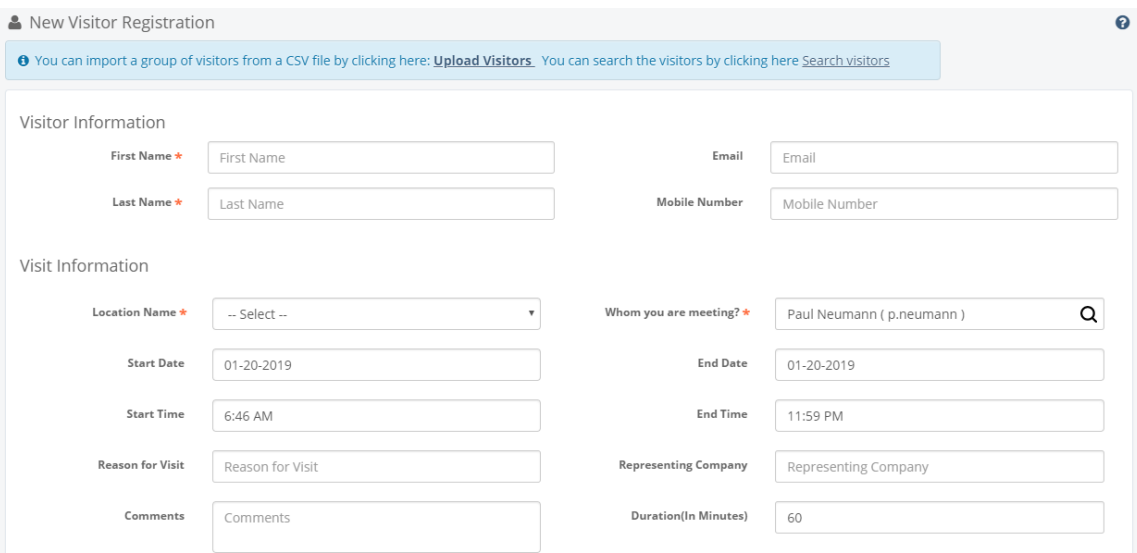

- Enter the required information in the fields and click "Save" to register a visitor.
- Click "Save" to register the visitor or "+Add Another Visitor" to save the first visitor information and be directly navigated to add another visitor's information.

#### <span id="page-3-0"></span>**Multiple Visitors Upload**

"**Visitors Upload**" enables the employee to register multiple visitors at by uploading one .csv file. The employee will fill the basic visitor details such as: First Name, Last Name, Email, and Mobile Number of the visitors.

- 1. Click "**Visitors Upload**" tab on the home screen. The user will be directed to the following screen.
- 2. Click "**Basic Upload**" to upload multiple visitors. The Basic Upload feature is a 4-step process to be followed.
	- o Step 1: Download Link (Sample Visitor Template)
		- Download the CSV file from the link and save the file on your local machine. Enter the basic details of the visitors. The basic details include first name, last name, company details, visitor phone number.
	- o Step 2: Upload Visitors
		- Click "Upload" and attach the file. Once the file is successfully uploaded, a popup message will be displayed on the screen as shown.
		- Click "Next" for further process.
	- o Step 3: Add Visit Information
		- Enter the Visit Information details and click "Next".
	- o Step 4: Preview and Submit
		- All Visitors information along with date and time of the visit can be previewed before finalizing the registration. The employee can also edit and delete a specific visitor
		- Click on the Edit icon under Actions tab to edit a specific visitor. Upon editing the visit detail, click Update and Save. The visitors will be registered.
		- Click on the Delete icon under Actions tab to delete a specific visitor. Upon deleting the visitor, click Update and Save. The visitors will be registered.

#### <span id="page-4-0"></span>**Search Visitors**

The employee can search in for the visitor details by clicking "**Search Visitors**" option from "**New Visitor Registration**" page. A pop-up screen will appear. Type in the Name of the visitor and view the visitor details along with the details of number of visits he/she has made to the organization.

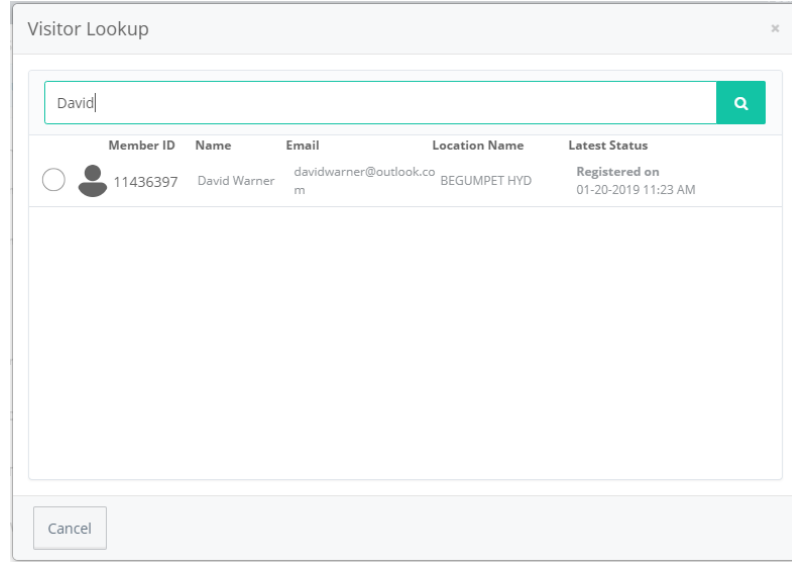

#### <span id="page-4-1"></span>**Edit/Cancel/Schedule Visit**

An employee can edit, cancel, and schedule a visit for a particular visitor from the drop down list at Dashboard screen by selecting action.

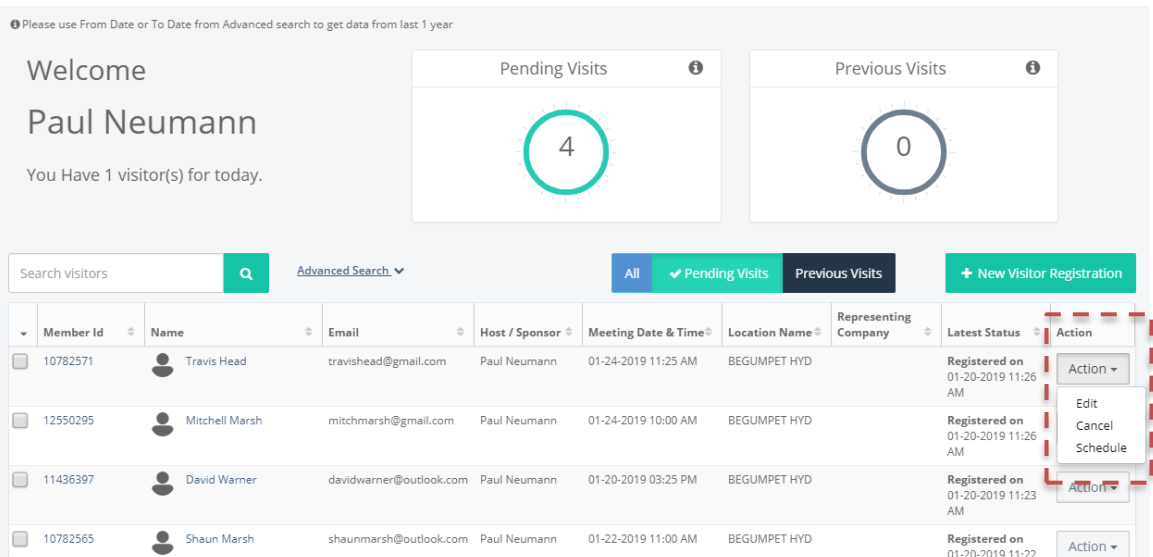